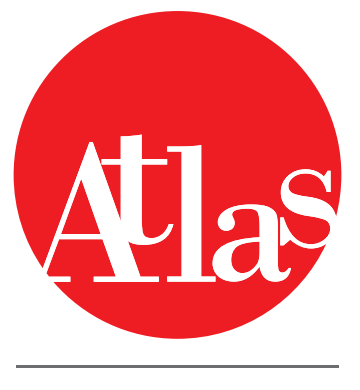

AICA Test & Licence Automated System

## **ECDL - Guida del candidato**

Versione 05 - 1.3

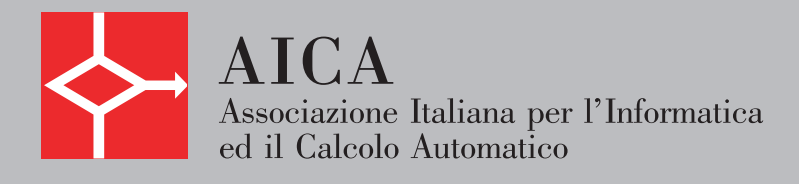

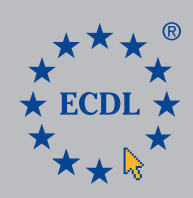

# INDICE

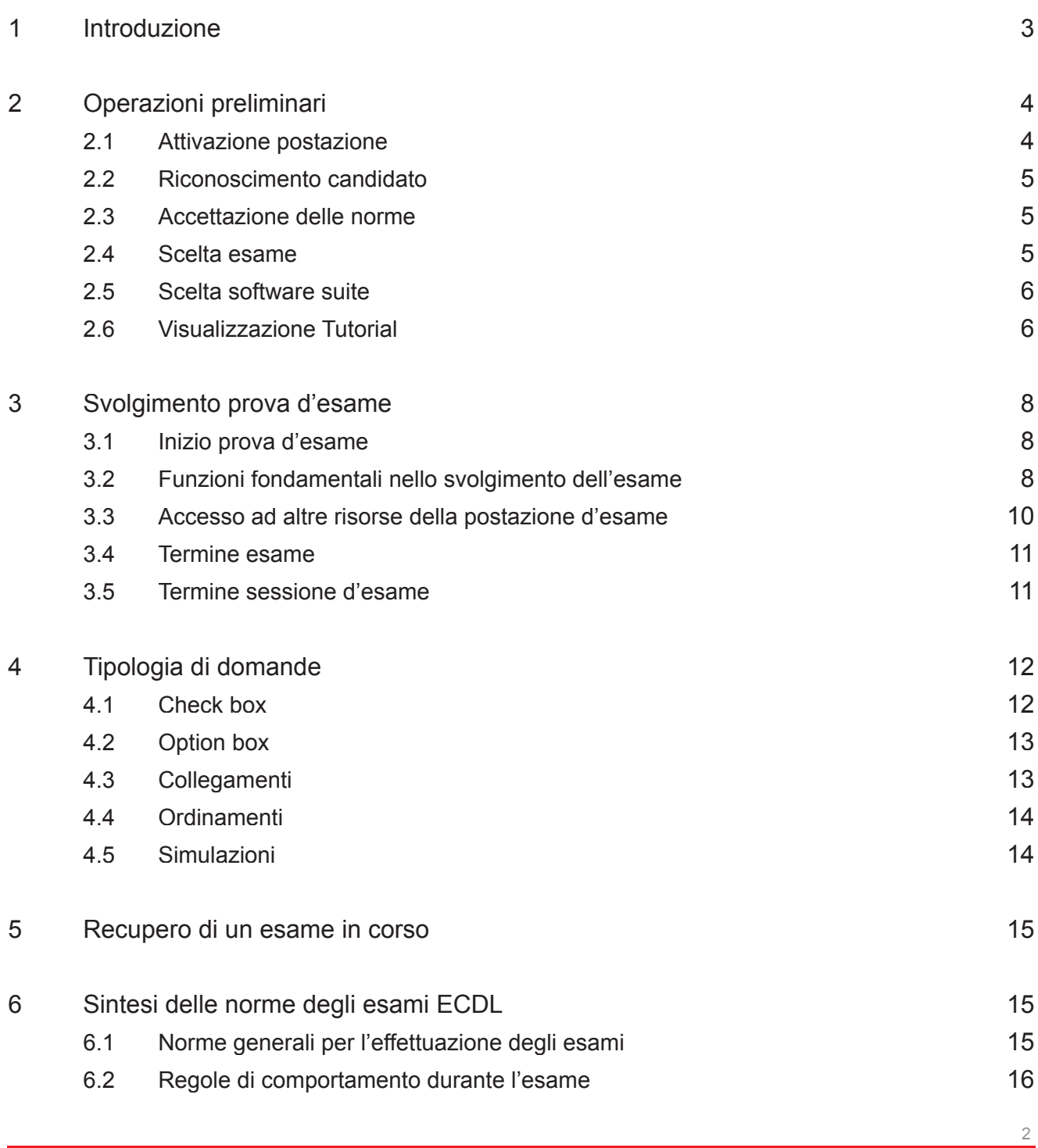

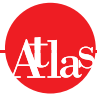

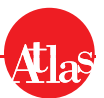

# 1 Introduzione

**ATLAS** (AICA Test & Licenced Automated System) permette la gestione e l'erogazione degli esami volti al conseguimento dell*'European Computer Driving Licence* ("Patente europea del computer"), certificato riconosciuto a livello internazionale che attesta le competenze informatiche di una persona. Al fine di ottenere il diploma, il candidato deve sostenere **sette moduli** che vengono progressivamente registrati su una tessera (Skills Card) che ha validità di tre anni ed è acquistabile presso un qualsiasi Centro (Test Center) accreditato in Italia o all'estero.

I **moduli previsti** sono:

- 1 Concetti teorici di base (Basic concepts)
- 2 Uso del computer e gestione dei file (Files management)
- 3 Elaborazione testi (Word processing)
- 4 Foglio elettronico (Spreadsheet)
- 5 Basi di dati (Database)
- 6 Strumenti di presentazione (Presentation)
- 7 Reti informatiche (Information networks)

La *European Computer Driving Licence* è un programma che fa capo al CEPIS (*Council of European Professional Informatics Societies*), ente che riunisce le Associazioni Europee di Informatica. L'Italia è uno dei 33 Paesi membri ed è rappresentata da AICA (*Associazione Italiana per l'Informatica ed il Calcolo Automatico*).

Il programma della *Patente Europea del Computer* è sostenuto dall'Unione Europea e fa parte dei progetti comunitari diretti a realizzare la Società dell'Informazione.

La presente guida descrive le modalità di utilizzo del sistema ATLAS da parte del candidato al fine di ottenere la certificazione ECDL.

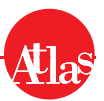

# 2 Operazioni preliminari

Le **operazioni preliminari** sono le operazioni realizzate dall'Esaminatore o dai candidati prima dell'inizio dello svolgimento della prova d'esame:

- Attivazione postazione
- Riconoscimento candidato
- Accettazione norme
- Scelta esame
- Scelta software suite
- Conferma esame scelto ed avvio della prova
- Visualizzazione Tutorial

#### *2.1 Attivazione Postazione*

La Postazione d'esame è attivabile dal singolo computer dell'aula utilizzando il collegamento *ATLAS Esame*, creato automaticamente dal programma di installazione sul *desktop* della postazione.

La procedura di attivazione delle Postazioni d'esame permette all'Esaminatore di rendere le postazioni disponibili ad erogare prove d'esame. In **Figura 1** è illustrata la pagina di sblocco postazione: per attivare la Postazione d'esame, deve essere selezionato il codice corretto della sessione ed inserita la password di sblocco ad essa associata.

**N.B. Si raccomanda all'Esaminatore di chiudere tutte le applicazioni (es.: antivirus, screen saver) attive sulle postazioni prima di procedere all'avvio della sessione, poiché queste potrebbero disturbare il regolare svolgimento degli esami.**

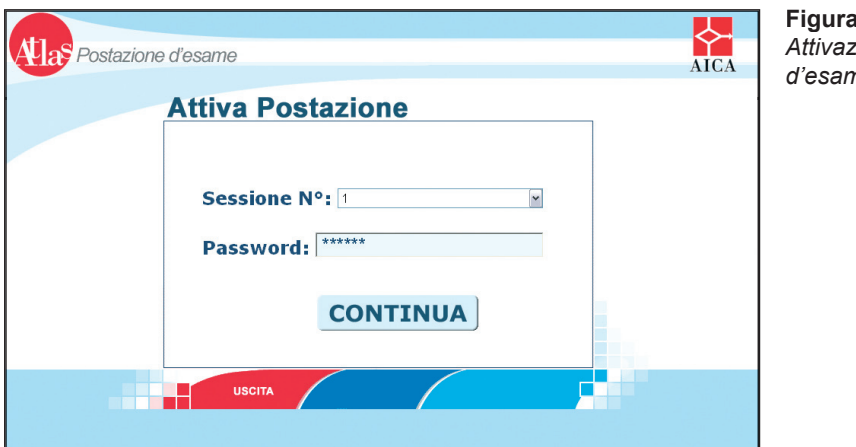

**Figura 1**  *Attivazione della postazione d'esame*

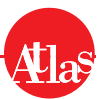

### *2.2 Riconoscimento Candidato*

Per accedere alla prova d'esame, il candidato deve identificarsi tramite l'immissione del numero della propria Skills Card (il codice alfanumerico su questa riportato) e la relativa password.

Queste informazioni consentono l'accesso all'area dedicata alla scelta dell'esame da sostenere. Nel caso il candidato non sia a conoscenza della propria password, deve rivolgersi all'Esaminatore.

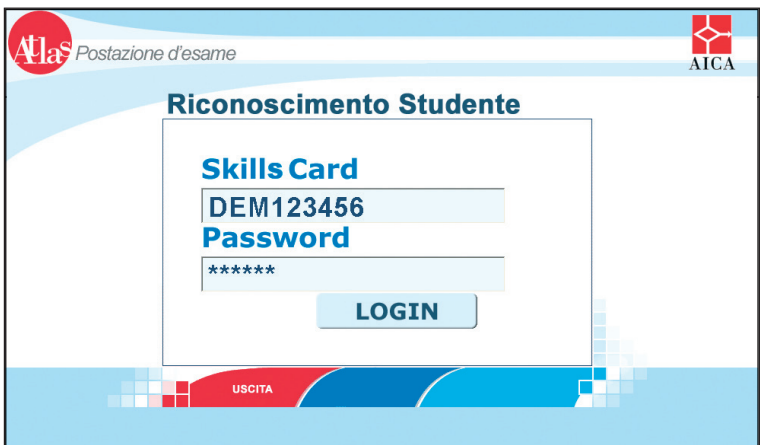

**Figura 2** *Riconoscimento del candidato tramite numero di Skills Card e password*

### *2.3 Accettazione delle norme*

Se il riconoscimento avviene correttamente, il candidato viene invitato a leggere e sottoscrivere le norme che regolamentano lo svolgimento degli esami e le regole di comportamento da rispettare durante la prova (vedi par. 5).

Il candidato deve contrassegnare la casella relativa alla scritta *Accetto le norme generali per l'effettuazione degli esami* e poi scegliere *CONTINUA*.

Il sistema obbliga il candidato, nel caso non abbia ancora svolto prove d'esame nella sessione corrente, a visualizzare il Tutorial prima di procedere.

In caso di mancata accettazione delle regole, il candidato non può accedere alle pagine successive.

### *2.4 Scelta esame*

Accettate le norme di svolgimento, il candidato accede alla **lista degli esami prenotati** per la sessione in corso. Tra questi, occorre selezionare il modulo che si intende sostenere (**Figura 3**). Qualora non sia visualizzato il modulo desiderato, rivolgersi all'Esaminatore. Scelto l'esame che si vuole affrontare, premere il tasto *CONTINUA*.

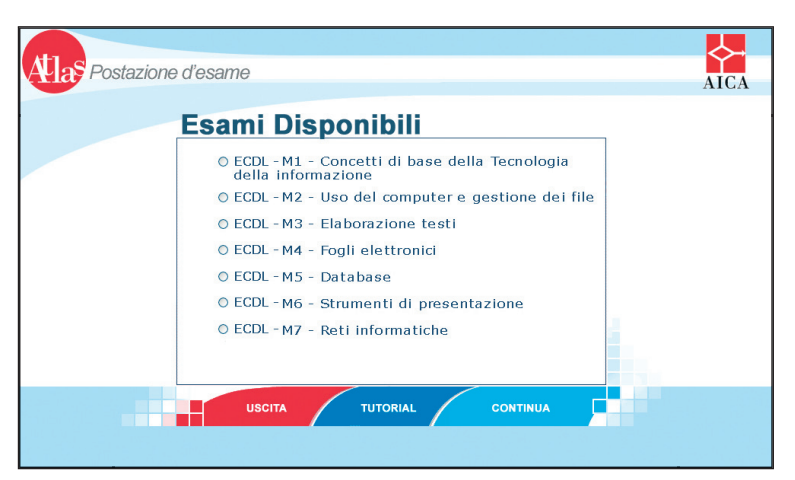

**Figura 3** *Lista degli esami disponibili*

### *2.5 Scelta software suite*

La scelta dell'esame porta il candidato alla visualizzazione dei diversi **pacchetti di software applicativi**  disponibili per svolgere il modulo. Se il modulo scelto è il primo (*Concetti base della Tecnologia dell'informazione*), è disponibile un'unica opzione (*Generica*), dal momento che l'esame verte su concetti teorici che prescindono da particolari pacchetti applicativi. Se, viceversa, si è scelto uno dei restanti moduli, è possibile sostenere a piacere l'esame in una qualsiasi delle versioni disponibili (es. versione 2000 o XP), senza nessuna differenza ai fini del conseguimento della certificazione.

Una volta effettuata quest'ultima scelta, viene presentata una schermata riassuntiva (**Figura 4**) delle opzioni selezionate, che richiede un'ulteriore convalida tramite il tasto *CONFERMA*.

Se si fosse selezionato un modulo od una software suite non corrispondente all'esame che si intendeva svolgere, è possibile tornare alla lista moduli premendo l'apposito tasto ed eseguire una nuova scelta.

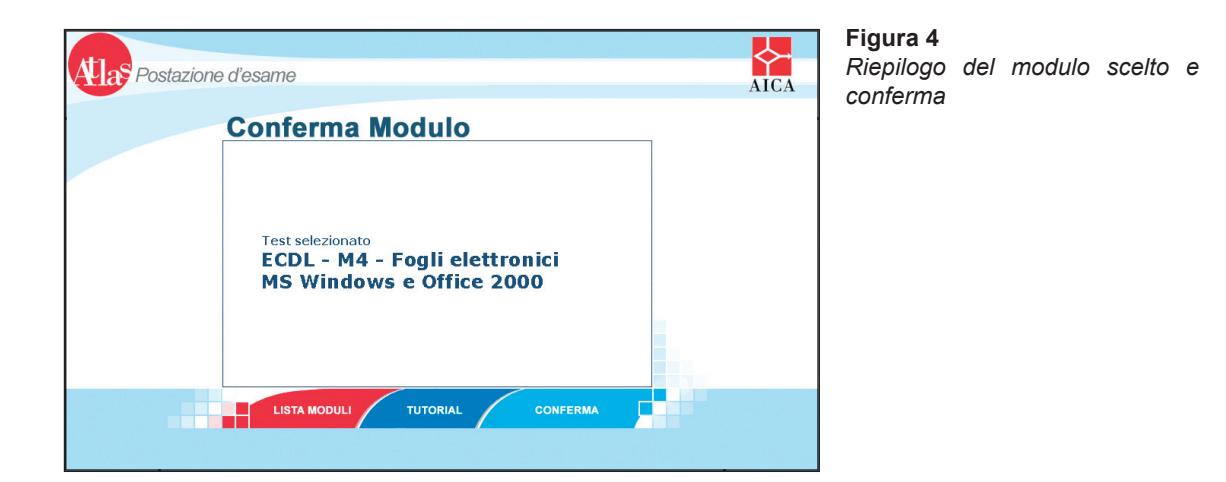

### *2.6 Visualizzazione Tutorial*

A seguito dell'identificazione del candidato, in ogni pagina mostrata è presente un collegamento al *Tutorial*, manuale che riassume le informazioni necessarie allo svolgimento dell'esame.

Il tutorial (**Figura 5**) è formato da una serie di pagine in cui sono simulate e commentate le azioni di un utente e mostrate le principali funzionalità della Postazione d'esame.

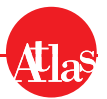

Il tutorial è organizzato in due aree:

- sintesi delle procedure d'esame, che descrive le funzionalità a disposizione durante lo svolgimento dell'esame;
- spiegazione delle possibili tipologie di domande proposte nelle prove d'esame e delle corrispondenti modalità di risposta.

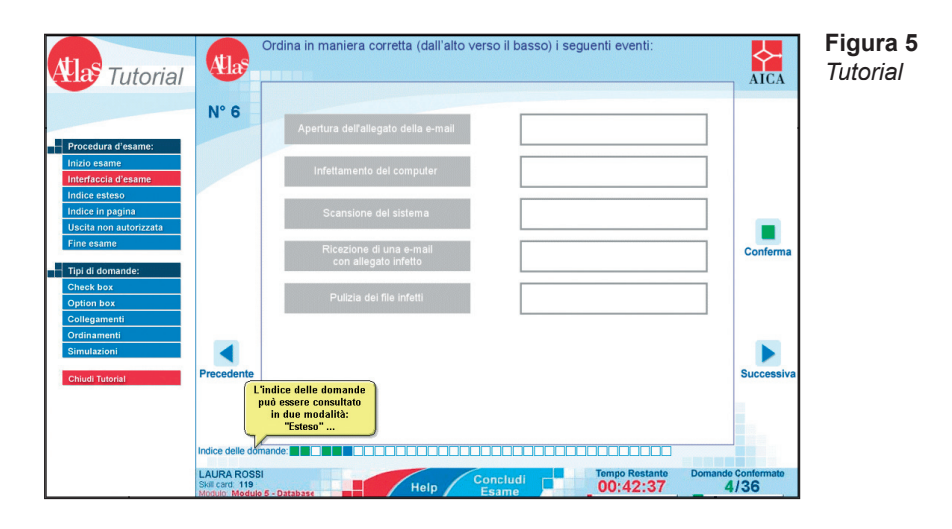

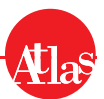

# 3 Svolgimento prova d'esame

### *3.1 Inizio prova d'esame*

Confermata la scelta del modulo e del rispettivo pacchetto applicativo sul quale sostenere l'esame, la prova che sarà proposta al candidato viene caricata sulla postazione. L'operazione può richiedere alcuni secondi, a seconda delle prestazioni del computer utilizzato.

Una volta che il sistema ATLAS è stato caricato sulla Postazione d'esame, il sistema propone al candidato una finestra di dialogo, da cui è possibile, premendo il tasto OK, iniziare ufficialmente l'esame: da questo momento il tempo a disposizione per la prova comincia a scorrere.

### *3.2 Funzioni fondamentali nello svolgimento dell'esame*

L'esame si compone di una serie di domande finalizzate a valutare le competenze circa il modulo e l'applicativo scelto.

L'**ambiente di esame** (**Figura 6**) si compone delle seguenti parti:

- **[1]** testo della domanda
- **[2]** possibili risposte o simulazione dell'applicativo, a seconda della tipologia di domanda proposta
- **[3]** numero della domanda corrente
- **[4]** tasto *CONFERMA*, per notificare in modo definitivo la risposta scelta o il compito eseguito. Si hanno fino ad un massimo di tre possibilità di cambiare la risposta data
- **[5]** tasto *SUCCESSIVA*, per passare alla domanda successiva senza confermare la risposta data nella domanda corrente
- **[6]** tasto *PRECEDENTE*, per tornare alla domanda precedente, senza confermare la risposta data nella domanda corrente
- **[7]** indice navigabile delle domande per permettere al candidato di visualizzare in un elenco una porzione del testo di tutte le domande della prova o per consentirgli una navigazione tra le domande svincolata dalla successione lineare stabilita. Sono evidenziate in verde le risposte confermate ed in blu la domanda corrente
- **[8]** dati del candidato: nome, cognome, codice Skills Card, modulo che si sta sostenendo
- **[9]** collegamento all'*Help*, nel caso in cui si incontrino difficoltà nell'utilizzo dell'ambiente d'esame
- **[10]** tasto *CONCLUDI ESAME*, che permette di mettere fine all'esame nel momento in cui lo si consideri opportuno
- **[11]** indicazione del tempo rimanente al termine dell'esame
- **[12]** ammontare delle domande confermate sul totale di quelle previste

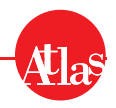

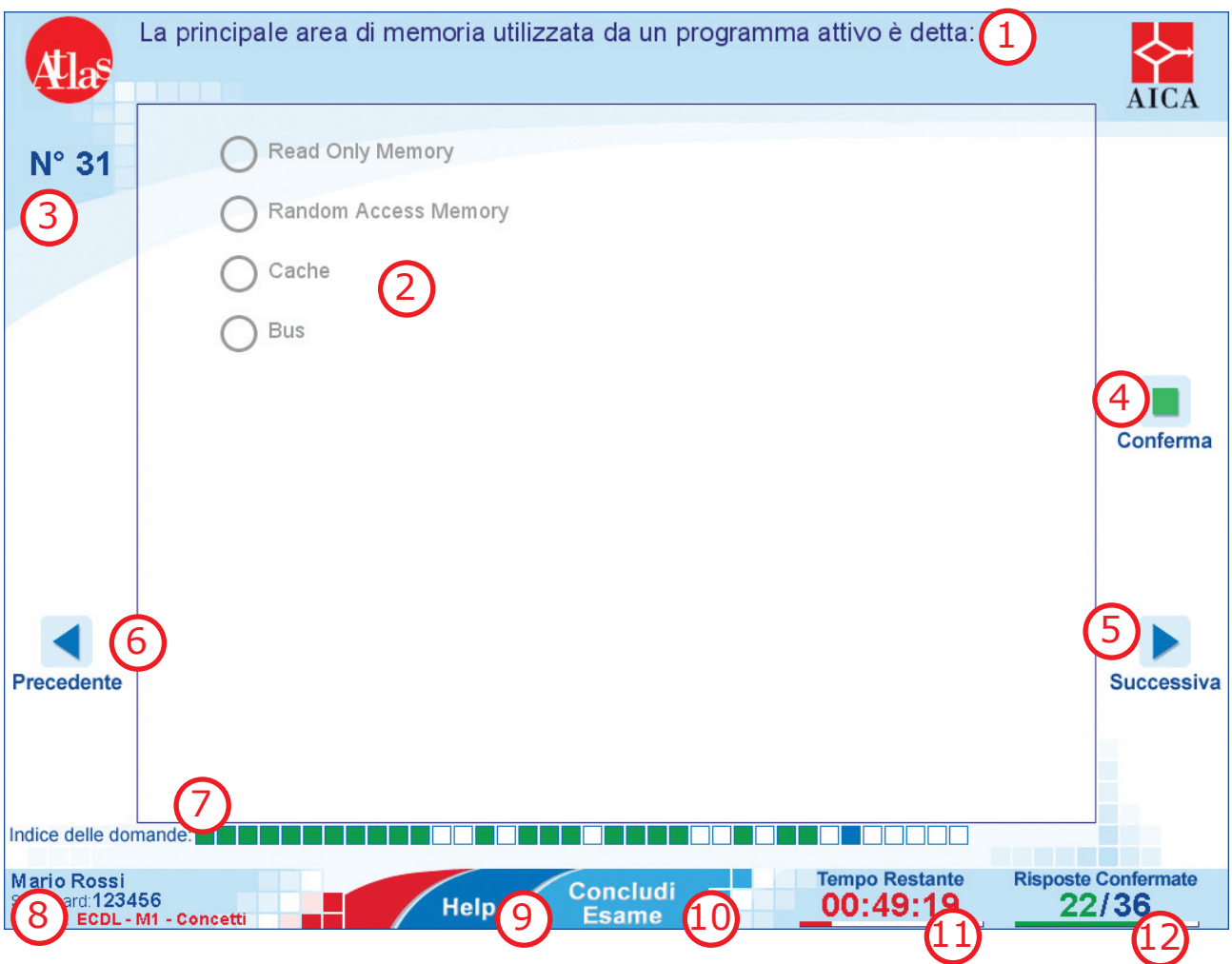

**Figura 6** *Ambiente d'esame*

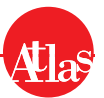

#### *3.3 Accesso ad altre risorse della Postazione d'esame*

Durante la prova d'esame, il candidato non può accedere ad altre risorse della Postazione d'esame su cui sta svolgendo la prova (ad esempio aprendo un'altra finestra del browser o navigando tra le cartelle di sistema).

L'accesso ad altre risorse del computer comporta l'uscita dall'ambiente d'esame: il sistema provvede a presentare un messaggio di avviso concedendo un tempo limitato ed un numero massimo di tentativi per ritornare all'esame. Sarà necessario premere per tempo il pulsante *OK* (**Figura 7**) perché la propria prova non venga annullata dal sistema; al quarto tentativo di uscita, l'esame sarà annullato automaticamente.

#### **N.B. IL TENTATIVO DI ACCESSO AD ALTRE RISORSE DEL COMPUTER PUÒ COMPORTARE L'ANNULLAMENTO DELL'ESAME: UNA VOLTA ANNULLATO, NON SARA' POSSIBILE IN ALCUN MODO RIPRISTINARLO**

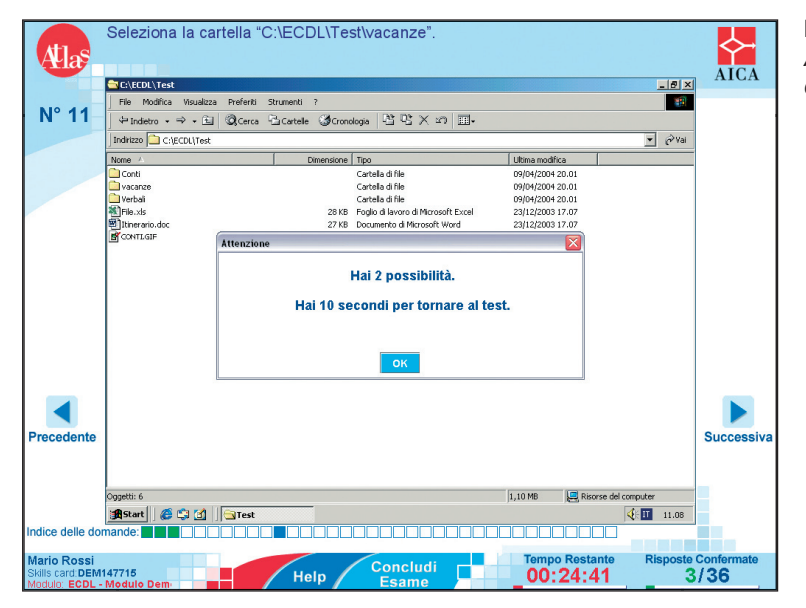

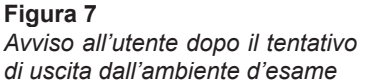

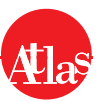

### *3.4 Termine Esame*

La **conclusione di un esame** può essere determinata da una delle seguenti cause:

- il candidato sceglie di terminare la prova;
- il candidato ha risposto a tutte le domande;
- il tempo a disposizione per svolgere la prova è esaurito;
- l'esame viene annullato a causa dei tentativi d'uscita dall'ambiente d'esame.

Quando il candidato decide di terminare la prova, il sistema presenta una finestra di dialogo nella quale viene chiesto di confermare la scelta e in cui viene indicato anche il numero di risposte non confermate (**Figura 8**). Non confermando l'uscita dall'esame, il candidato può completare la prova rispondendo alle domande cui non ha ancora confermato la risposta.

Nel caso scelga Sì, il candidato uscirà dalla prova.

Quando il candidato ha risposto a tutte le domande, pur non potendo in alcun modo essere modificate le risposte date, l'esame non si concluderà automaticamente, ma apparirà una finestra di dialogo che segnalerà la fine della prova e chiederà di premere OK per iniziare la correzione dell'esame.

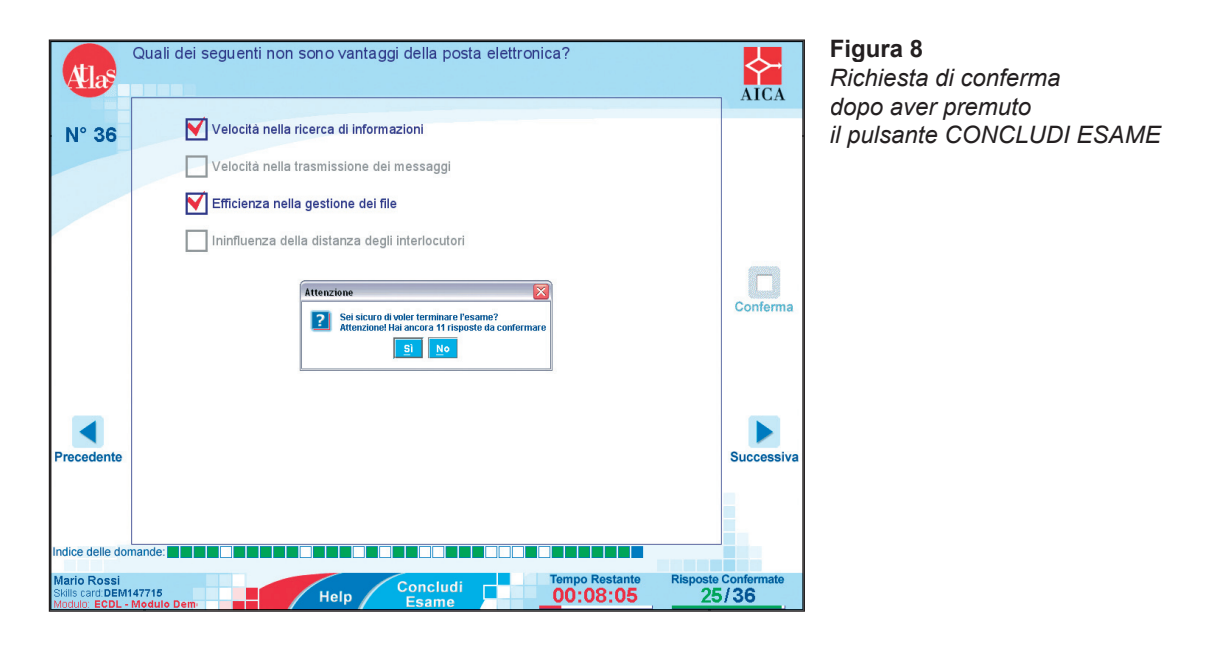

### *3.5 Termine Sessione d'esame*

Concluso l'esame, al candidato viene mostrata una pagina che riassume i moduli già sostenuti nella sessione: tramite il pulsante MODULI DISPONIBILI, se il candidato è iscritto nella sessione ad altri esami, il pulsante MODULI DISPONIBILI è attivo e permette all'utente di accedere alla lista descritta nel paragrafo 2.4 per cominciare un nuovo esame.

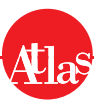

# 4 Tipologia di domande

In una prova d'esame, possono essere proposte al candidato cinque differenti tipologie di domande:

- **Check box**
- **Option box**
- • **Collegamenti**
- **Ordinamenti**
- **Simulazioni**

Per tutte le tipologie di domande, il candidato ha a disposizione tre tentativi prima di dover confermare la risposta. La conferma implica l'impossibilità di modificare la scelta fatta.

Ad eccezione delle domande di tipo Simulazioni, per confermare la risposta data è necessario premere il tasto CONFERMA, mostrato dall'ambiente d'esame alla destra della domanda. Per i primi due tentativi di risposta, il sistema mostra all'utente una finestra di dialogo in cui confermare definitivamente la scelta fatta. Scegliendo NO in questa finestra, il candidato può tornare alla domanda ed effettuare un altro tentativo di risposta. Scegliendo SI, la risposta è definitiva e non potrà più essere modificata. Al terzo tentativo la conferma è automatica e la scelta fatta non più modificabile.

Nelle Simulazioni, invece, il pulsante CONFERMA non è presente e la richiesta di conferma sarà fatta automaticamente dal sistema quando il candidato esegue un azione interpretabile come risposta alla domanda.

#### *4.1 Check box*

L'utente ha la possibilità di scegliere più di una risposta tra quelle proposte selezionando (check) le caselle (box) mostrate a fianco della risposta: nelle caselle apparirà un segno di spunta (Figura 10). Selezionando nuovamente la stessa casella, l'utente potrà annullare il segno apposto nella stessa. Una volta premuto il tasto CONFERMA non sarà più possibile modificare le caselle spuntate. È possibile modificare la risposta data fino a quando la risposta non è stata confermata.

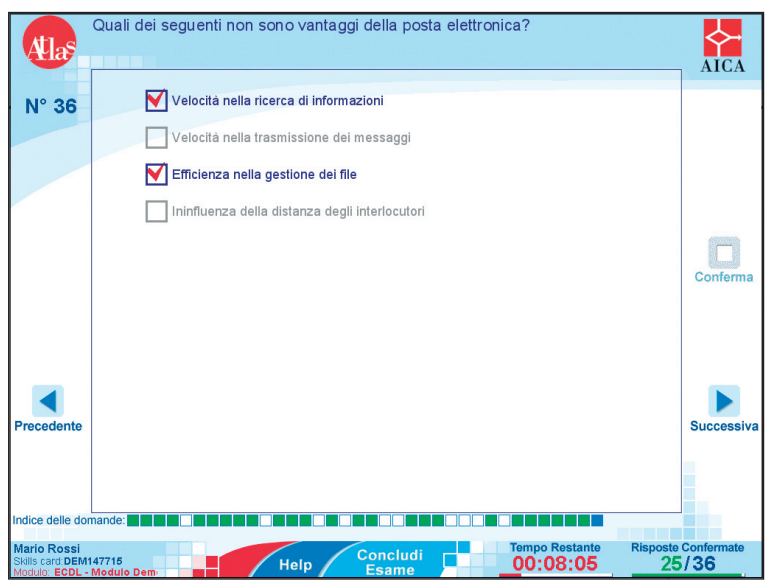

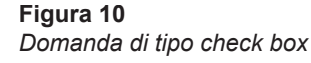

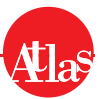

### *4.2 Option box*

Le **Option box** (**Figura 11**) sono domande a scelta multipla, nelle quali per rispondere il candidato può scegliere una sola opzione tra quelle previste. Non è possibile selezionare due opzioni contemporaneamente: la scelta di un'opzione implica necessariamente la deselezione di un'altra. È possibile modificare la risposta data fino a quando la risposta non è stata confermata.

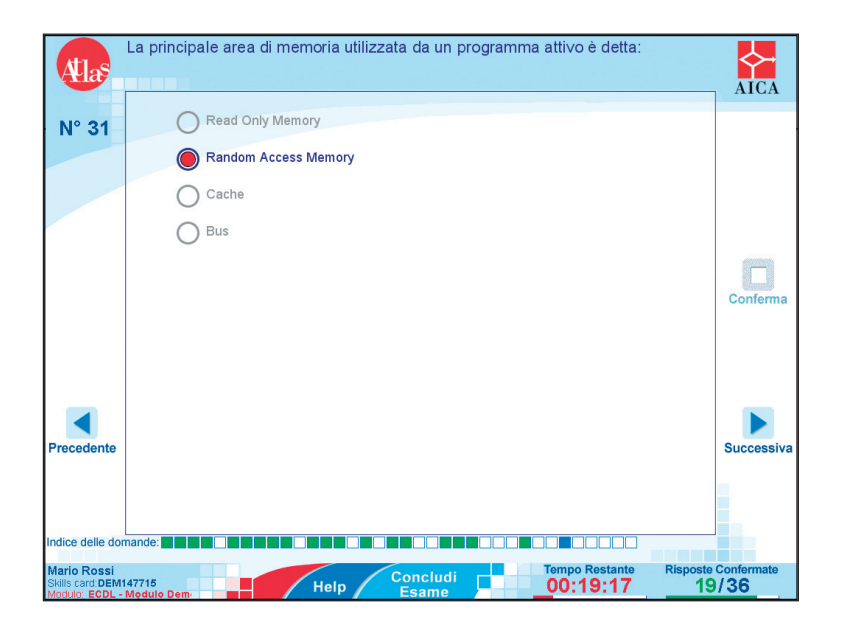

**Figura 11** *Domanda di tipo option box*

### *4.3 Collegamenti*

I **Collegamenti** (**Figura 12**) sono domande in cui, date due colonne, viene richiesto di associare i componenti della colonna di sinistra con quelli della colonna di destra secondo una determinata logica, come richiesto dalla domanda. Selezionando un elemento della colonna di sinistra e tenendo premuto il tasto sinistro del mouse, sarà possibile, spostandosi verso gli elementi della colonna di destra, visualizzare una linea di congiunzione. Nel caso si voglia modificare il collegamento effettuato, bisogna selezionare di nuovo l'elemento di partenza: la linea collegante scomparirà e sarà possibile delinearne un'altra. È possibile correggere i collegamenti fino a quando si sceglie di convalidarli confermando la risposta.

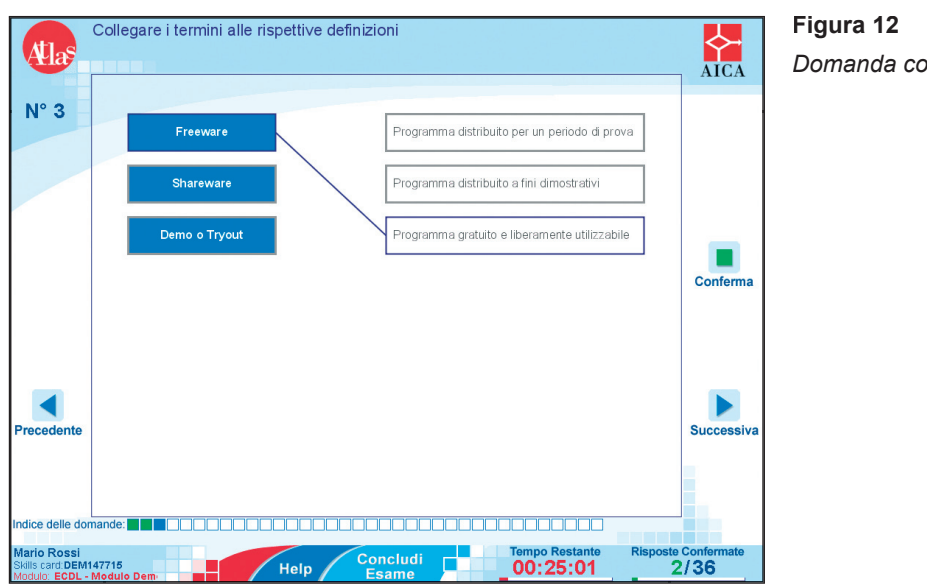

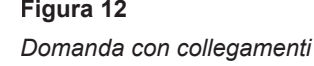

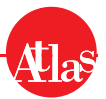

### *4.4 Ordinamenti*

Gli **Ordinamenti** (**Figura 13**) sono domande in cui viene richiesto di elencare nella sequenza corretta una serie di azioni o di valori, in base a quanto richiesto dalla domanda.

Gli elementi nei riquadri di sinistra vanno posizionati negli spazi appositi a destra tramite trascinamento, tenendo premuto il tasto sinistro del mouse e posizionandoli nell'ordine che si ritiene corretto.

È possibile correggere l'ordine (selezionando gli elementi ordinati a destra, questi si sposteranno nuovamente a sinistra e sarà possibile trascinarli nuovamente) fino a quando si sceglie di convalidarlo in modo definitivo premendo il pulsante *CONFERMA*.

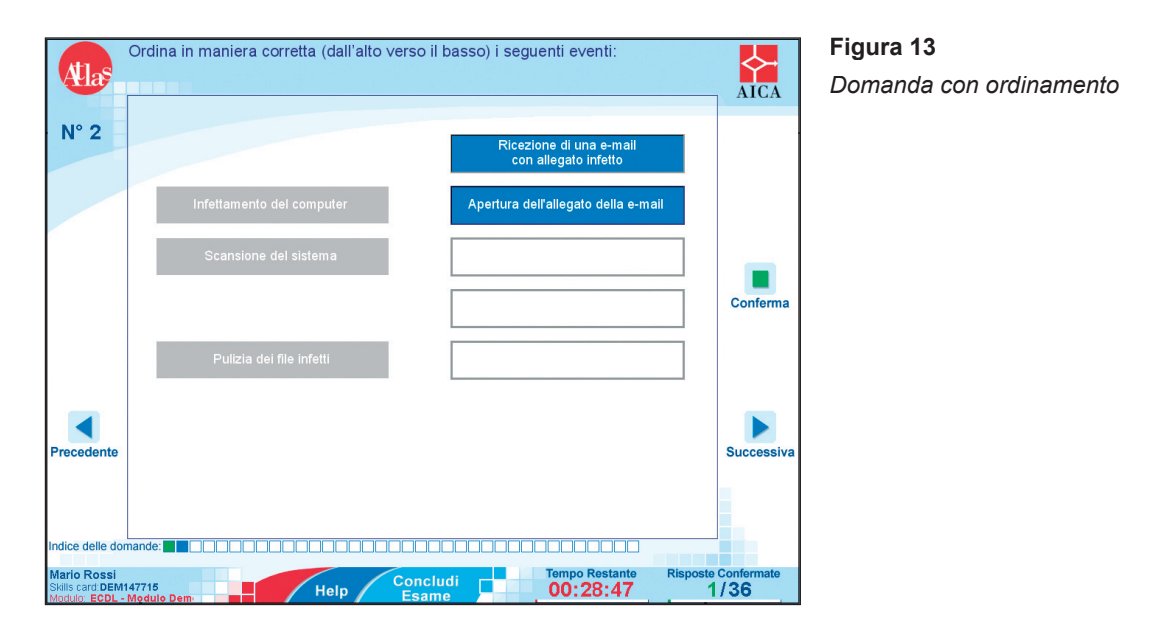

### *4.5 Simulazioni*

Le **Simulazioni** (**Figura 14**) sono domande nelle quali è richiesta l'esecuzione di azioni su un'interfaccia che simula il comportamento di un ambiente operativo o di un determinato applicativo.

Le simulazioni delle applicazioni sono da intendersi come riproduzioni degli applicativi oggetto d'esame finalizzate alla verifica delle competenze richieste.

Per questa ragione:

- non è richiesta la pressione di un tasto di conferma per indicare la propria riposta: ogni qual volta si esegua un'azione, la simulazione richiederà la conferma definitiva;
- molte funzionalità della tastiera (quale per esempio la combinazione ALT+TAB per passare ad altre applicazioni o ALT+F4 per chiudere l'applicazione corrente) sono disabilitate (salvo richiesta esplicita della domanda);
- occorre eseguire solo la procedura richiesta dall'esercizio o la procedura che si ritiene corretta per risolvere il quesito: l'esecuzione di percorsi indiretti o non riconducibili al percorso corretto possono causare l'uscita dalla simulazione e la conseguente perdita di un tentativo di soluzione;
- l'effetto dell'azione richiesta, salvo quando necessario, non viene visualizzato;
- ogni qual volta venga richiesto l'inserimento di un testo, porre estrema attenzione alla corrispondenza del testo immesso con quanto richiesto (incluse maiuscole e minuscole ed eventuali spazi).

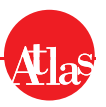

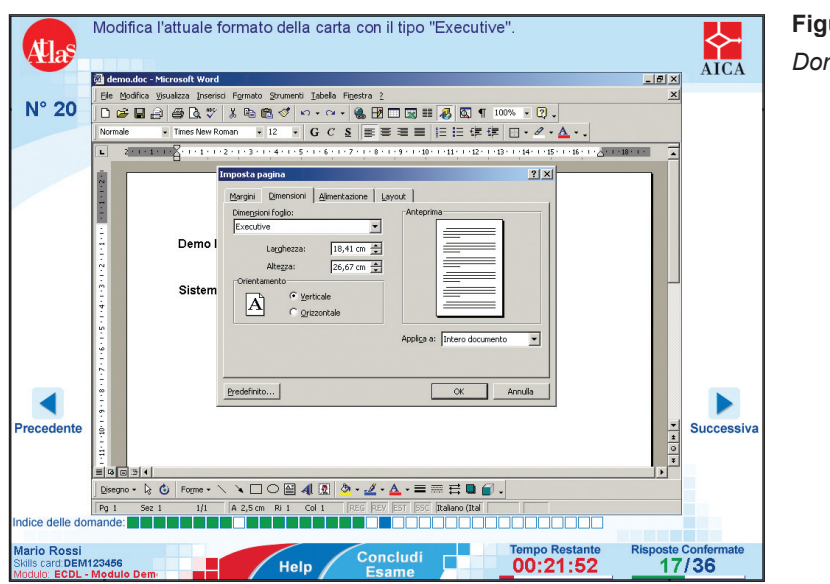

**Figura 14** *Domanda con simulazione*

## 5 Recupero di un esame in corso

Durante lo svolgimento di un esame, nel caso si verifichino blocchi del sistema, a causa ad esempio di un guasto, di uno spegnimento improvviso o di un problema legato al browser utilizzato, è possibile recuperare interamente la prova nel corso della sessione.

Per ottenere il recupero totale della prova, è necessario riavviare l'esame sulla stessa postazione su cui il candidato stava svolgendo l'esame, ripetendo le procedure di sblocco postazione e login del candidato: la prova viene automaticamente ricaricata ed il candidato può riprendere la prova a partire dal preciso istante e dalla stessa domanda visualizzata al momento dell'interruzione. Il sistema tiene traccia pertantto sia del tempo trascorso dall'inizio dell'esame, sia di tutte le domande già confermate dal candidato.

# 6 Sintesi delle norme degli esami ECDL

### *6.1 Norme generali per l'effettuazione degli esami*

Il tempo a disposizione per ogni esame è pari a 35' (minuti) per il primo modulo (*Modulo 1 - Concetti di base della Tecnologia dell'Informazione*) e pari a 45' per i restanti moduli.

Una volta iniziato non è più possibile fermare il tempo.

Per superare l'esame il candidato deve rispondere correttamente almeno al 75% delle domande.

Le domande sono proposte in sequenza e per ogni domanda vi sono tre tentativi a disposizione prima della conferma definitiva.

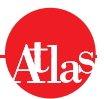

#### *6.2 Regole di comportamento durante l'esame*

- 1. Il candidato deve svolgere la prova d'esame in silenzio, da solo, senza aiuti di nessun tipo e senza interruzioni.
- 2. Non è ammessa sulla postazione d'esame la presenza di telefoni cellulari (o altri dispositivi elettronici di comunicazione verso l'esterno), fogli propri, libri o pubblicazioni di nessun tipo.
- 3. Verrà pertanto annullata la prova al candidato che:
	- a. parla con altri candidati o con altre persone presenti in aula;
	- b. disturba altri candidati con rumori o altro;
	- c. copia dal candidato vicino;
	- d. legge materiale didattico su o manuali d'uso;
	- e. si avvale di telefoni cellulari ed altri dispositivi elettronici di comunicazione verso l'esterno;
	- f. interrompe la prova (ad esempio spegnendo il PC senza l'autorizzazione dell'Esaminatore);
- 4. Il candidato non deve rivolgere all'Esaminatore, durante la prova, domande per avere spiegazioni sul contenuto e la soluzione della prova d'esame proposta.
- 5. L'Esaminatore può solamente rispondere a domande del candidato su problemi relativi al malfunzionamento del sistema.
- 6. I candidati possono uscire dall'aula durante lo svolgimento della singola prova d'esame solo se accompagnati da un Esaminatore. È possibile prendersi un breve periodo di intervallo tra una prova e la successiva eventualmente uscendo dall'aula, anche se non accompagnati.

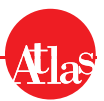

#### **www.aicanet.it/ATLAS**

© 2004-2005 AICA. Tutti i diritti riservati. Riproduzione vietata. Versione: 05 – 1.3

ATLAS è sviluppato in collaborazione con WebScience s.r.l. (*www.webscience.it*)

Il software ATLAS include componenti di terze parti che sono protette dai seguenti copyright:

a) Copyright © 2000 The Apache Software Foundation. All rights reserved.

b) Copyright © 2000-2004 Jason Hunter & Brett McLaughlin. All rights reserved.

c) Copyright © 1991, 1999 Free Software Foundation, Inc. 59 Temple Place, Suite 330, Boston, MA 02111-1307 USA.

d) Copyright © 1989, 1991 Free Software Foundation, Inc. 59 Temple Place, Suite 330, Boston, MA 02111-1307 USA.

Ulteriori informazioni sul copyright e i termini di licenza applicabili alle componenti di terze parti possono essere trovati all'interno del CD-Rom di installazione di ATLAS, nella cartella

*/thirdparties/components/<component-name>/ ove <component-name>* è il nome delle componenti di terze parti.

Le schermate dei prodotti della suite Microsoft Office e dei sistemi operativi Microsoft Windows sono di proprietà di Microsoft Corporation e riprodotte per gentile concessione. Il software ATLAS contiene schermate tratte da applicativi di proprietà di Microsoft Corporation allo scopo di esaminare il grado di conoscenza degli applicativi stessi da parte degli utenti di ATLAS e, pertanto, nello stesso interesse di Microsoft Corporation.

This product includes software developed by the Apache Software Foundation *(http://www.apache.org/).* This product includes software developed by the JDOM Project *(http://www.jdom.org/)*